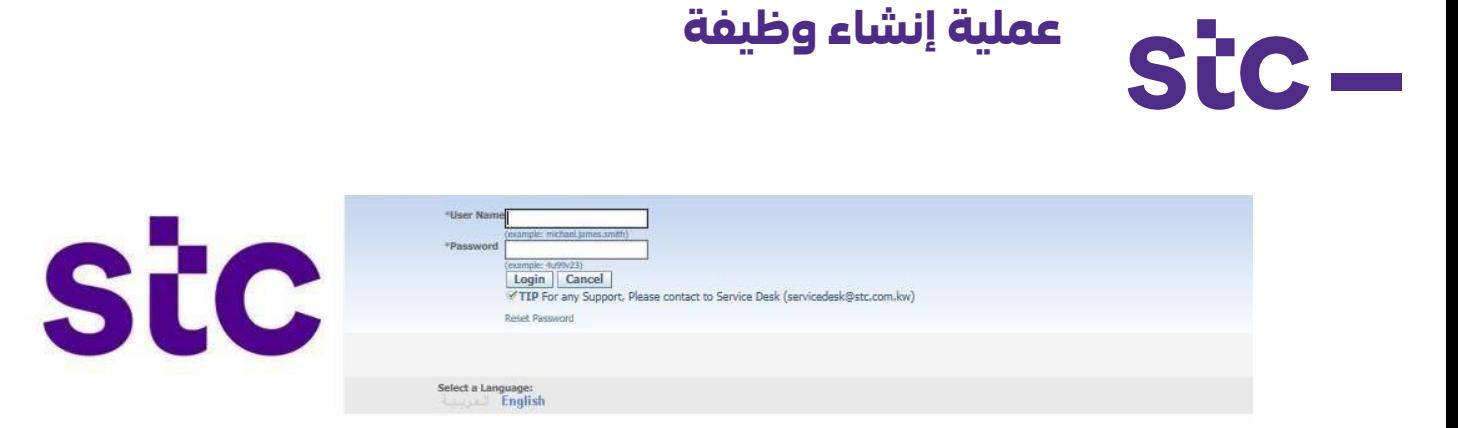

أ. يقوم المورد بتسجيل الدخول إلى تطبيق أوراكل عن طريق الرابط <u>https://sourcing.stc.com.kw و</u>اسم المستخدم / كلمة المرور المقدمة.

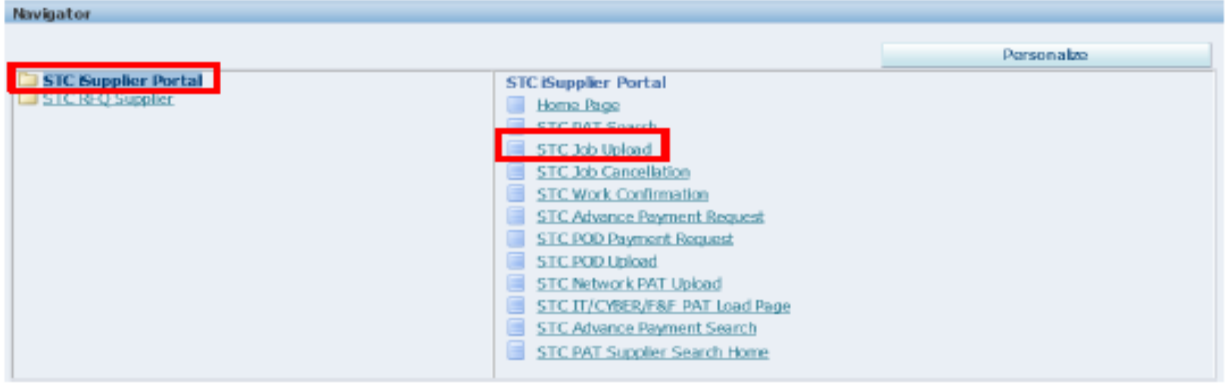

ب. لتحميل بيانات الوظيفة، انقر فوق صفحة تحميل وظيفة stc

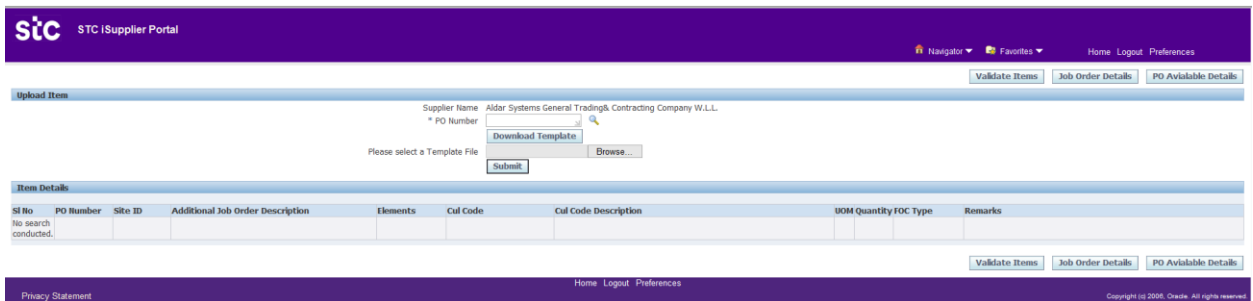

ج. أدخل رقم أمر الشراء المعتمد د. انقر فوق تحميل النموذج

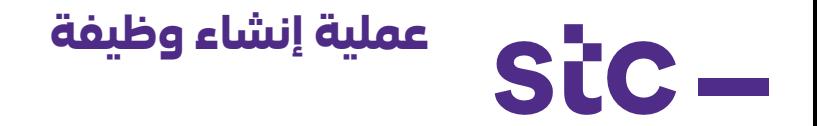

- ه. سيكون النموذج المعبأ مسبقًا متاحًا للتنزيل والحفظ. ينبغي عليك إكمال النموذج بناًء على طلب الوظيفة.
- و. بمجرد اكتمال النموذج، انقر فوق "تصفح" ثم "إرسال" لتحميل البيانات المطلوبة لبدء الوظيفة.

أنظر النموذج التالي:

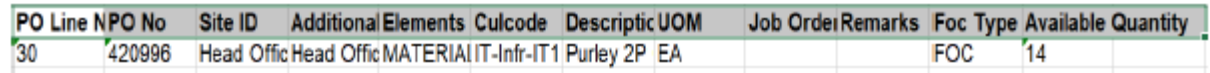

ز. بمجرد تحميل الملف، يجب التحقق من صحته للتأكد من توافق كود Cul والكمية والموقع مع بيانات أمر الشراء. ويتم ذلك عن طريق النقر على زر "التحقق من صحة العناصر"

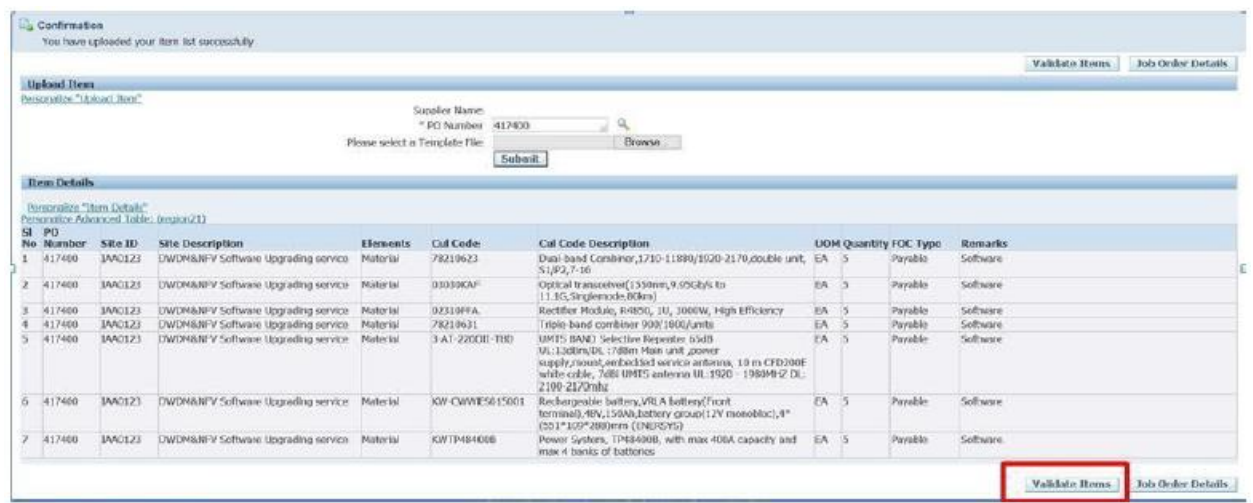

ح. سيتلقى فريق أعمال stc إشعار الموافقة على الوظيفة وبعد الموافقة على الوظيفة من قبل مستخدم أعمال stc، ستتلقى إشعار تأكيد